# Créer un compte AMELI - Assurance maladie

Vous souhaitez vous créer un compte AMELI, site de l'assurance maladie ?Il vous permettra de récupérer une attestation de droits, envoyer une feuille de soin, indiquer un changement d'adresse, demander ou déclarer la perte de votre carte vitale.

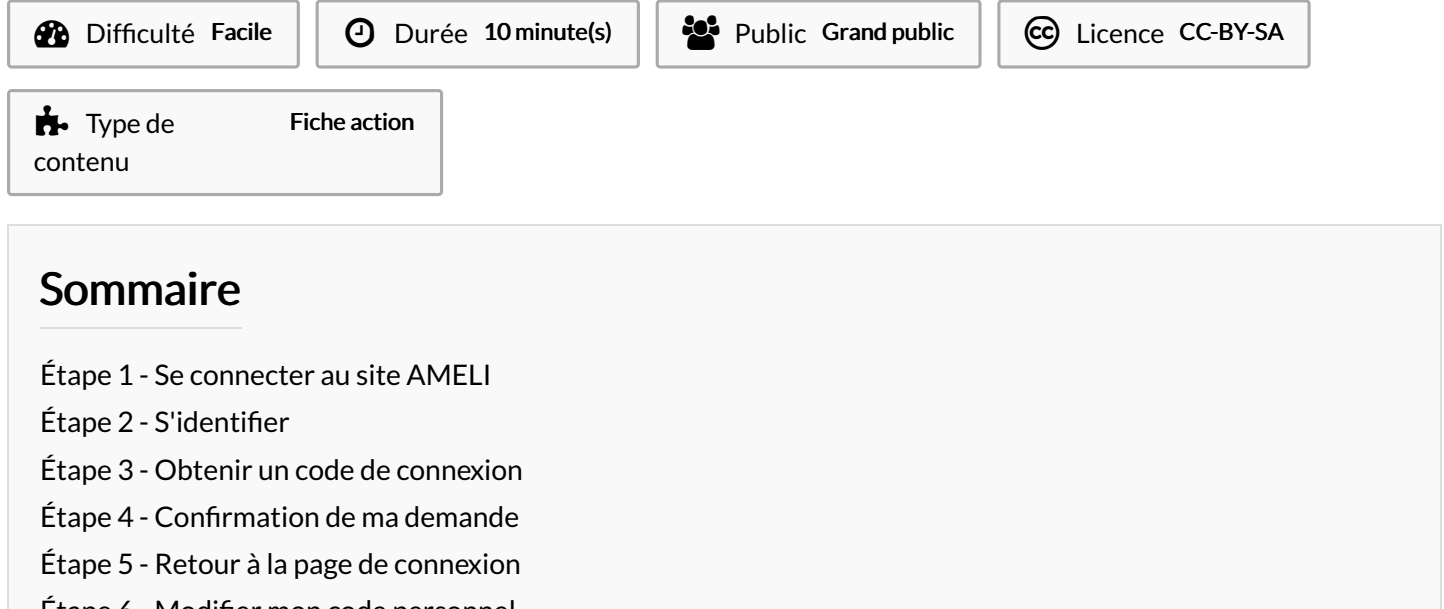

Etape 6 - Modifier mon code [personnel](#page-1-3)

Étape 7 - Votre nouveau code est [enregistré](#page-2-0)

Étape 8 - [Bravo](#page-2-1) ! Vous avez réussi

**Commentaires** 

#### <span id="page-0-0"></span>Étape 1 - Se connecter au site AMELI

Commencez par vous connecter à l'adresse suivante : <https://www.ameli.fr/llle-et-vilaine> Cliquez sur l'onglet silhouette carré rose COMPTE AMELI

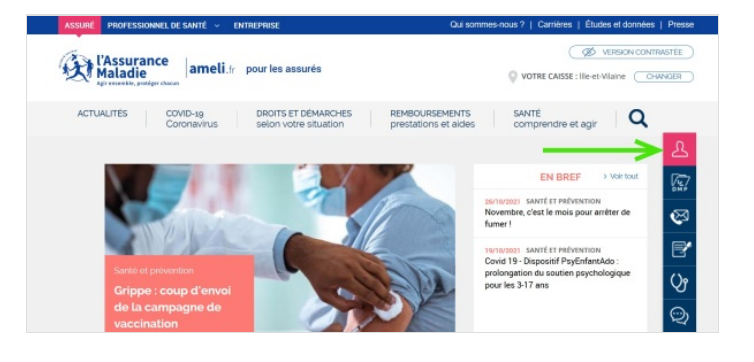

# <span id="page-0-1"></span>Étape 2 - S'identifier

Entrez votre numéro de sécurité sociale. Il est indiqué sur votre carte vitale. Cliquez sur "code oublié ?"

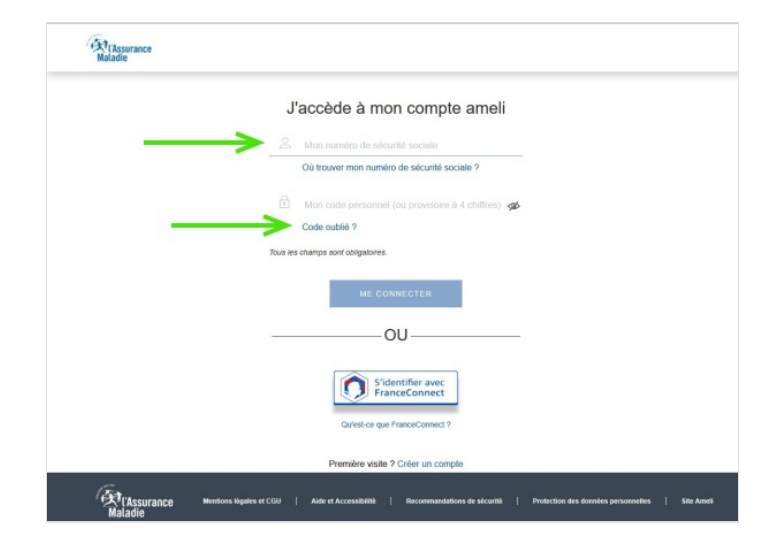

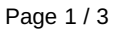

#### <span id="page-1-0"></span>Étape 3 - Obtenir un code de connexion

Entrez votre numéro de sécurité sociale et votre date de naissance.

-> Si vous n'avez pas réussi ou qu'un message d'erreur apparaît, appelez le 3646.

(Votre adresse mail ne doit pas être référencée sur le site AMELI) Dans ce cas, votre interlocuteur vous enverra un code par SMS ou par mail.

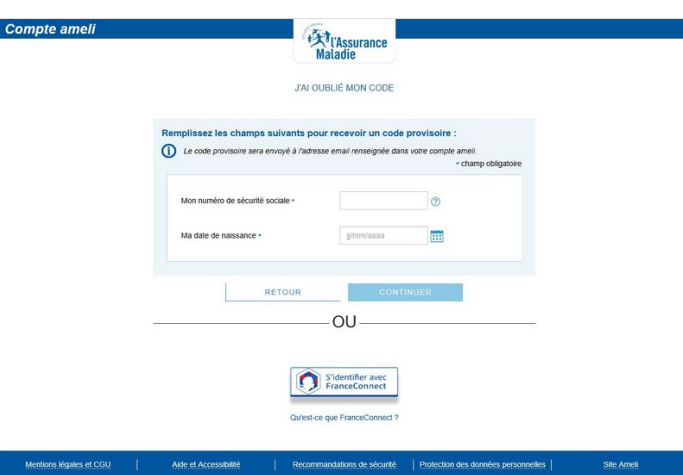

## <span id="page-1-1"></span>Étape 4 - Confirmation de ma demande

Consultez votre messagerie. Un code vous a été envoyé. Cliquez sur retour

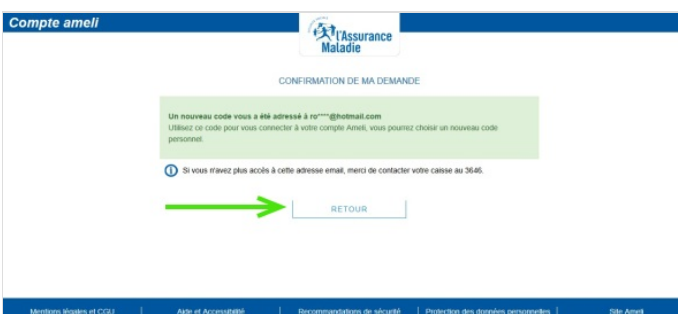

# <span id="page-1-2"></span>Étape 5 - Retour à la page de connexion

Entrez votre numéro de sécurité sociale et le code à 4 chiffres qui vous a été envoyé par mail ou SMS

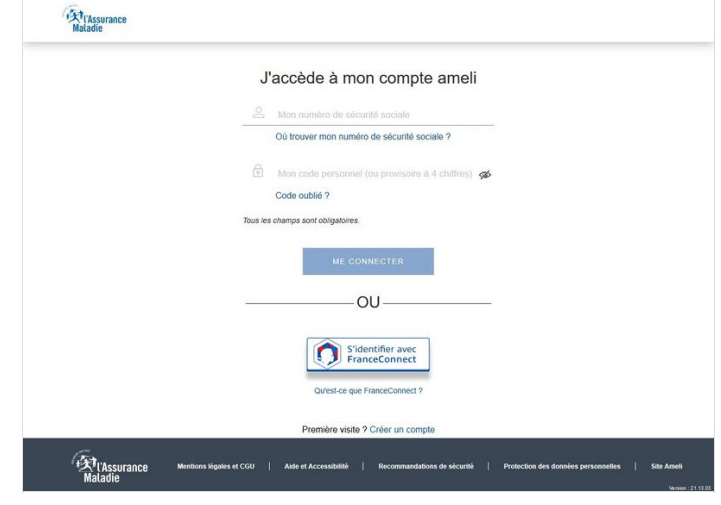

#### <span id="page-1-3"></span>Étape 6 - Modifier mon code personnel

Saisissez le nouveau code deux fois et cliquez sur valider

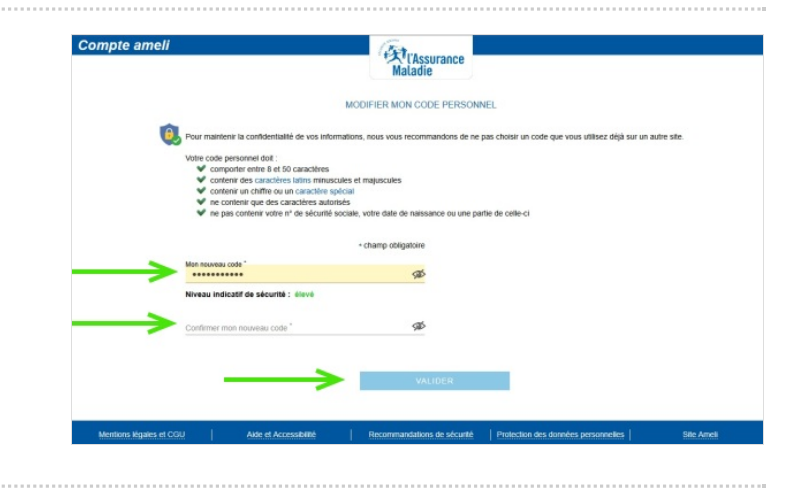

# <span id="page-2-0"></span>Étape 7 - Votre nouveau code est enregistré

Cliquez sur continuer

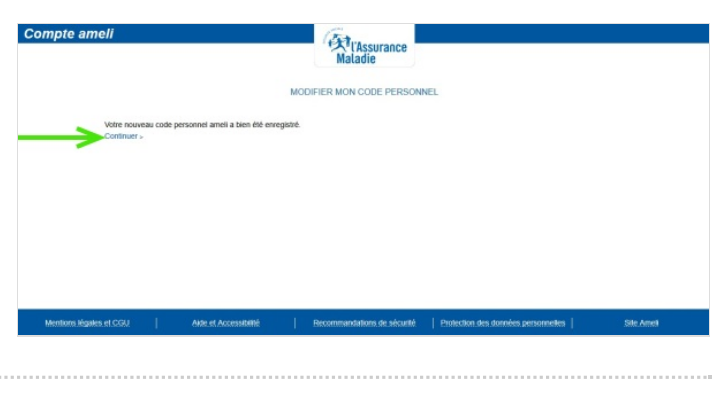

#### <span id="page-2-1"></span>Étape 8 - Bravo ! Vous avez réussi

Vous avez accès aux services AMELI. Pour vos démarches, cliquez sur l'onglet"Mes démarches en 2 clics"

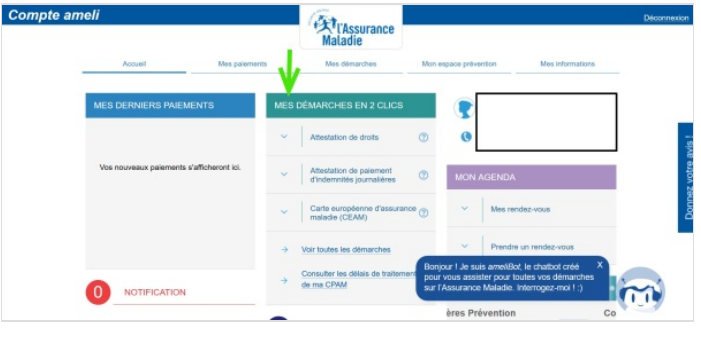